# Web System Development by Ruby on Rails

Day 4(11/Oct/2012) HTML

## Today's Theme

- Read HTML(Hyper Text Markup Language)
- Probe the method of screen decoration and description,
  - By learning TAGs of the language.

# Read main screen page

In memopad/app/views/layouts/ open application.html.erb

## HTML tags

- <tag> description </tag>
  - Elements called 'tags' are listed
  - Start tag and end tag must correspond.
  - Some tags such as <br> do not need end tag.
- <tag1> <tag2> Dscr. </tag2> </tag1>

When tags are nested, end tags should close from inside of the nest.

#### Whole document structure

```
<html>
   <!-- comment -->
   <!-- whole document is held between html tags -->
   <head>
      <!-- Header part is held between head tags -->
   </head>
   <body>
      <!-- Contents are held between body tags -->
  </body>
</html>
```

#### Header Part

- Header is held between <head></head>
- Header part consists of title tags and such.
- <title></title>
  - String between title tags come to the Title part of browser
- <meta ···(in next page)</pre>
- < < style id="•••"></style>
  - Style look up document styles by name.

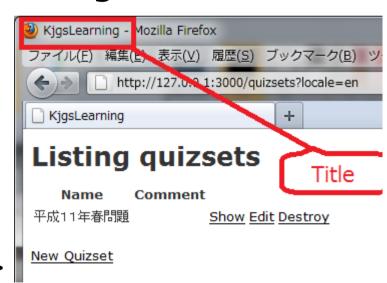

#### Meta Data

- Meta data specifies Character Encoding and content type such as html/css.
- □ HTML4
  - cmeta http-equiv="content-type" content="text/
    html;charset=UTF-8" />
- HTML5
  - <meta charset="UTF-8" />
- □ Character Encoding and content type such as html/css are specified.

#### Multi-frame structure

Each Area held between <frame> 
frame> is become independent HTML document.

- <frame> </frame>blocks should be enclosed by <frameset> </frameset> tag.
- <frameset border="0" cols="200,\*">
- □ Cols="200,\*" means that the frames are vertically separated at 200th pixel from left edge.

# Sample to split into left and right

```
<html>
   <head>
     <title>My Blog</title>
     <META NAME="description" CONTENT="blog,diary">
     <META http-equiv="content-type" content="text/html">
   </head>
    <a name="_top"></a>
    <frameset border="0" cols=200,*>
     <frame src="menu.htm" marginwidth=10 scrolling=yes</pre>
   name="menu">
     <frame src="bodyTop.htm" marginheight=20 marginwidth=20</pre>
scrolling="auto" name="main">
    </frameset>
   </html>
```

## Body Block

- Main Content of the page is held between <body></body>tags.
  - See <a href="http://www.tagindex.com/">http://www.tagindex.com/</a>
- Sample of tags used in the body.
- □ table / th / tr / td for tables
  - h1 / h2 / h3 · · ·
  - br / hr
  - b / i / u / del
  - a
  - img

Heading contents

line break, and horizontal line

character decoration

link

embedded image

## Body in Application.html.erb

- □ Only <%= yeild =>
  - is described.
  - See P113, in 'yeild' part, other sub module top pages are enclosed.
  - layouts/application.html.erb is a common template, and each embedded contents are described in sub-directories such as quizsets.
  - The word 'yeild' is used also in other parts where 'actions are performed'.

## Table description

□ Table is used as a technique when the screen is split into square cells.

Please read many sample pages to learn the usage of table.

```
beginning of the line beginning of the cell
```

#### views/memos/index.html.erb

```
<h1><%= t :quizsets list %></h1>
 -
                                                      Screen is separated as a table,
  <t.r>
    <%= t :Content %>
                                                       even though it is NOT a table.
\langle th \rangle \langle /th \rangle
    \langle th \rangle \langle /th \rangle
    \langle th \rangle \langle /th \rangle
  </t.r>
<% @memos.each do |memo| %>
  \langle t.r \rangle
    <%= memo.content %>
    <%= link to (t 'Show'), memo %>
    <\full = link to (t 'Edit'), edit memo path(memo) %>
    <= link to (t 'Destroy'), memo, method: :delete, data: { confirm: 'Are you
    sure?' %>
  <% end %>
<br />
<%= link to (t 'New memo'), new memo path %>
```

## Edit layout with table

- (here is a whole table)
  - (Here is a line.)
  - (Here is one cell.)
  - Colspan and rowspan are used to connect cells.
  - align = "center" / "left" is the allignment specification.
  - width="200" height="60" is the cell size description.

connect horizontally 3 cells.

# Heading lines, line break, horizontal line

- <h1>Heading Line Level 1</h1>
- □ The greater the number is, the deeper the level is, (and the smaller the letters are).
- In html documents, ordinary controlling letters such as CR(\r), LF(\n), tabs can not control the screen.
  - When the lines are to be broken, <br /> tag is necessary.
- The tag for horizontal line is <hr />.

#### Character Modifiers

```
<br/>
<b > bold </b>
<br/>
<i>> italic </i>
<u> underline </u>
<del> delete line </del>
<font size="+2" color="RED">enlarge the font size by "2", and set the character color "RED"</font>
```

#### Link

- <a name="zzzzzz" />
- <a href="xxx.htm">Link to the file</a>
- <a href="#zzzzz"/>Link to a certain line inside the same file</a>
- <a href="http://www.Somewhere.jp/" target="\_blank"> Link to a WEB site somewhere, open with the new browser tab.</a>

## Image tag

- <img src="file name" />
- Embed Image Specification
  - src="file name" to specify the file to show
  - height="height" Vertical size in pixels
  - width = "width" Horizontal size in pixels

# Paragraph phrasing block

- □ <div> </div>
- Enclosed part will become one paragraph.
  - Usually, align= "left", "center" and such are specified to align the text, and also style ID is specified to look up the style for the paragraph.
- Also phrasing tags are;
  - ,
  - <blockquote></blockquote>

#### Practice

- Embed sample image file in the top screen
- Save your favorite picture in jpg, gif or png format.
  - Save in the folder 'public/images'
- In application.html.erb file; write <img src="filename"/> tag to embed the image.

## Report (1st step)

- Associate the original html file with the screen shot of memo's listing screen.
  - Draw a line from the list of html file to the screen part, for the following html tags
  - <title>
  - <%= memo.content %>..
  - <%= link\_to 'new Memo' ...</p>
- When at least the above request is covered, the report is at least rated "C."

# Report (2<sup>nd</sup> step)

- Embed one image in your memo's top screen.

  Modify the app/views/layouts/
  application.html.erb file, and show the image file at the top end of the screen.
- □ (before <%= yeild %> line)
- Write <img src="filename" /> tag to embed the image, then, report the screen shot and the html file.
- When the above topic and the first step are covered, the report is rated "B."

# Report (3<sup>rd</sup> Step)

■ Add the following sentence (or your favorite phrase) in the views/layouts/application.html.erb file;

"This is my personal memo (message) listing WEB site. You can add your own memo (message) in the following list."

- And then, decorate the above sentence with <i>, <b>, <u>, <s>, <marquee> tags. Associate the screen with source program with lines just as 1<sup>st</sup> step.
- □ Piled up from Step 1, then the rating is "A"

# Report (4<sup>th</sup> step)

- Make your WEB screen internationalized.
- Switch your virtual machine's language in two different languages. English and your own mother tongue, or English and Japanese. And report the screen shots of both two language environment.
- When the above topic and the previous 3 steps are covered, the report is rated "S."

### Absence report

Submit today's regular report, then your absence record is switched to present, and the report is rated.